# 音频输入 / 输出设置介绍

 $\overline{\phantom{a}}$ 

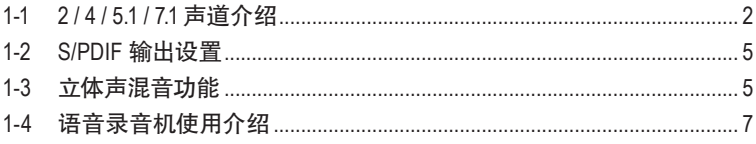

<span id="page-1-0"></span>当您将随货附赠的驱动程序安装完成之后,确认电脑的网络连接情况正常,系统将会自动从 Microsoft Store安装音频软件。音频软件安装完成请重新开机。

# **1-1 2 / 4 / 5.1 / 7.1**声道介绍

六个音频接口定义的预设值如右图。

點 中央/ 重 音频输入 输出 34 后喇叭输出 前喇叭输出 麦克风 侧喇叭<br>输出

> 中央/重 输出

五个音频接口定义的预设值如右图。 若要连接侧喇叭,需经由音频软件将音频输入 或麦克风孔设置为侧喇叭功能。

三个音频接口定义的预设值如右图。

二个音频接口定义的预设值如右图。

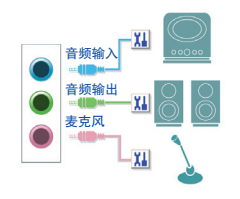

麦克风 ■ ■ 高喇叭输出 音频输入

**well!** 

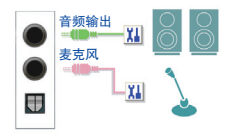

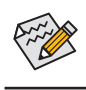

通过音频软件可以重新定义音频接口功能。

### **A.** 喇叭连接与设置

#### 步骤一:

请至开始功能表点选「Realtek Audio Console」。 有关喇叭连接请参考第一章「硬件安装」-「后方 设备插座介绍」的说明。

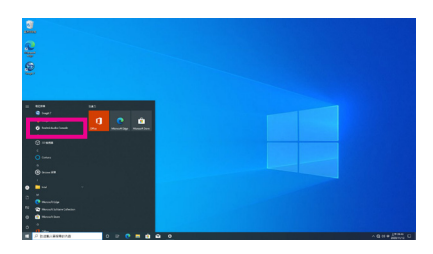

### 步骤二:

连接音频设备至音频输出接口,画面会立即显 示「请选择目前所插入的音频设备」对话框,请 依目前所插入的音频设备来选择,并按「OK」。

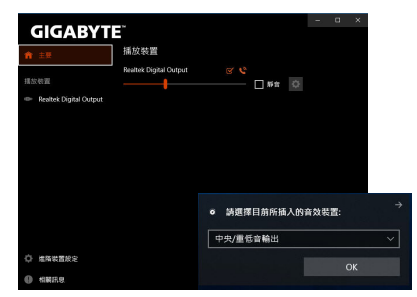

### 步骤三:

若您的主板音频芯片为Realtek® ALC887,请进入 左下角的「进阶设备设置」,点选「当插入外部耳 机时,使内部输出设备静音」即可启用7.1声道。

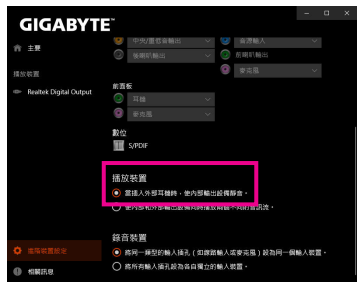

### 步骤四:

选择「喇叭」选项卡。依据您想设置的喇叭程 序在「喇叭程序」选单里选择「双声道喇叭」、 「四声道喇叭」、「5.1喇叭」或「7.1 喇叭」即可 完成设置。

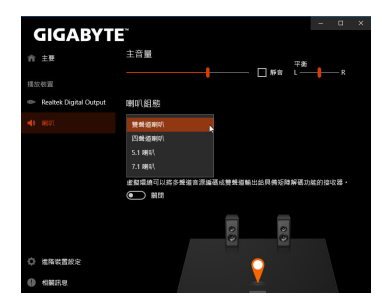

#### **B.** 音频设置

您可以在「喇叭」选项卡选择所需要的环境设置。

#### \*耳机输出设置

当您使用机箱后方或是前面板的耳机输出接口时,建议您参考下列说明确认输出设备设置是 否正确。

步骤一:

请至通知区域找到 图示,在此图示点击右键, 选择「开启音频设置」。

 $\Box$ 

へ (3 中 上午09:49)<br>20zo/11/12

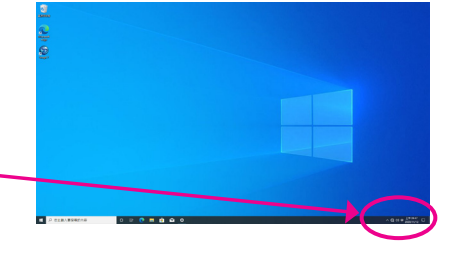

#### 步骤二: 选择「声音控制台」设置。

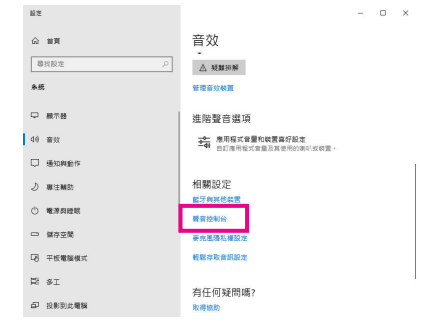

步骤三:

确认您目前输出设备为预设的播放设备。连接 至机箱后方音频输出接口时请在「喇叭」项目 按右键选择「设置成预设设备」。前面板的音 频输出接口请在「Realtek HD Audio 2nd output」项 目按右键。

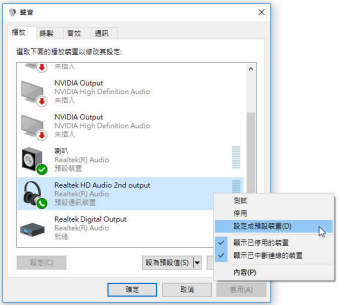

# <span id="page-4-0"></span>**1-2 S/PDIF** 输出设置

为了充份发挥音频功能,可以经由S/PDIF输出插座将音频信号传至外部解码器进行解码,以得 到上佳的音频。

### **1.** 连接**S/PDIF**输出插座:

您可透过数字音频连接线将数字音源讯号由主板端输出至支持的音效装置。

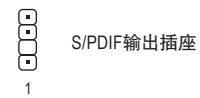

### **2. S/PDIF**音频输出设置:

请至「Realtek Digital Output」主画面里的「预设格 式」选择输出取样频率。

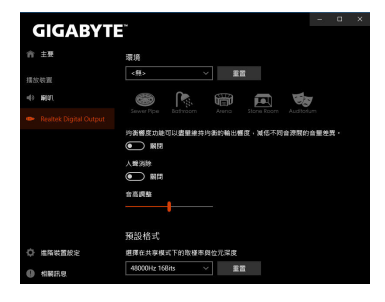

# **1-3** 立体声混音功能

以下步骤说明如何开启立体声混音功能(例如:当您要录制电脑播放的音频时,请先开启此功能)。

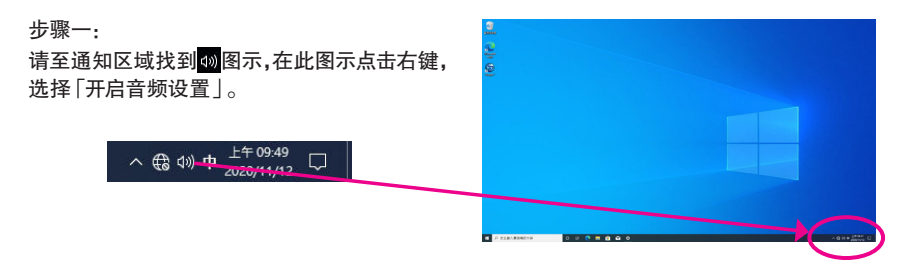

# 步骤二: 选择「声音控制台」设置。

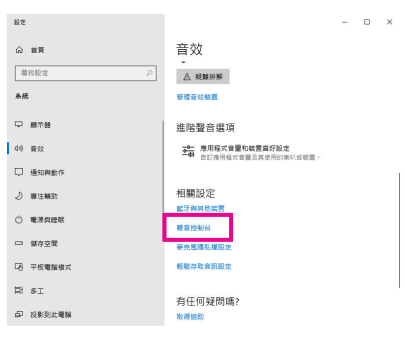

### 步骤三:

点击「录制」选项卡,在「立体声混音」选项按右 键选择「启用」,并将它设为预设设备。( 若没有 看到,请在选项卡空白处按右键选择「显示已停 用的设备」。)

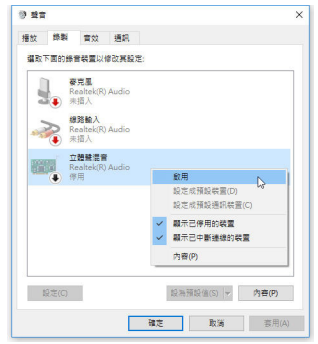

步骤四:

接下来您即可进入音频软件设置立体声混音相关 选项。并且可使用「语音录音机」来录制音频。

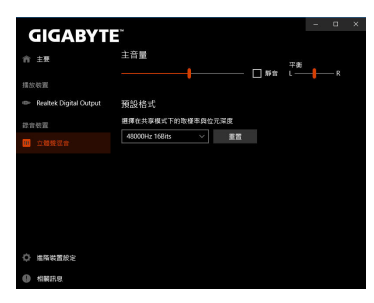

# <span id="page-6-0"></span>**1-4** 语音录音机使用介绍

录音装置设置完成后,想开启录音机,请至开始 功能表寻找「语音录音机」。

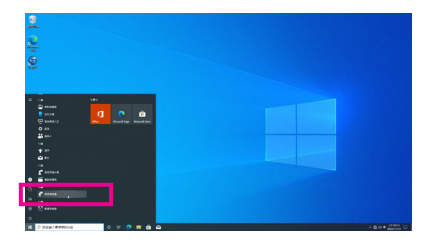

### **A.** 录制音频

- 1. 若要开始录音,请按一下「录制」图示 ●。
- 2. 若要停止录制,请按一下「停止录音」图示 ●。

# **B.** 播放音频

录音完成后,录音文件会被存储至「文件 > 录音」文件夹,录音文件格式为 MPEG-4 (.m4a)。您 可以使用支持音频文件格式的数字媒体播放程序上播放您的录音文件。